# PCCD Egrants

REGISTERING AND MANAGING GRANTS

### Egrants Registration

### **Registering**

Applying for PCCD funding requires registering through Egrants. The process can take several business days, so be sure to allow enough time to register before applying for a grant.

## Agency Registration

Agencies that have never received funds from PCCD [must first complete the paper Agency Registration](https://www.pccd.pa.gov/Funding/Documents/Egrants Quick Start Guides/Egrants Agency Registration Form.pdf) Request Form (PDF), have an official with legally binding signature authority sign the form, and fax it to (717) 783-7165. Within 24 hours, the agency will receive a call or email confirming registration in the Egrants system.

## First-Time Applicants

#### **User Registration for First-Time Applicants**

At least two individuals per agency—those who will enter information or serve as a contact must register online through Egrants. Fields with an asterisk beside them must be filled in, and the 6-14 character User ID must begin with a letter. Applicants are encouraged to write down [the User ID and password and keep them in a safe place.](https://www.pccd.pa.gov/Funding/Documents/Egrants Quick Start Guides/Quick Start New User Guide.pdf) Please utilize the New User Quick Start (PDF) to guide you through the Egrants user registration process.

If you need additional assistance when registering please contact the PCCD Egrants Support at (717) 783-7165 or via email at [ra-EGRANTSSupport@pa.gov](mailto:ra-EGRANTSSupport@pa.gov)

# Helpful Egrants Tips

- 1. System times out within 20 mins. of inactivity. If "Save" is not clicked prior to timing out the entries will not be saved.
- 2. You may not use the back button to return to a previous screen. You must click **"Cancel"** or **"Save"** to return to a previous page. You may also click on any blue highlighted tabs on your current screen to navigate to a different section or page in Egrants.

### PCCD Egrants New User

Quick Start Guide and Required Forms **5/13/2016** 

### PCCD Egrants New User

### Quick Start Guide and Required Forms

**5/13/2016**

Revised for simplicity, this version of the User Guide is designed to assist first-time applicants and their supporting organization to register for the PCCD Egrants grant management system.

#### **PCCD Egrants New User Quick Start Guide**

1. Access the **PCCD Egrants site** by going to:

<http://www.pccd.pa.gov/Funding/Pages/Egrants-Home.aspx>

2. If the page you see does not look similar to the following page, you are not at the right spot. Call the Egrants Help Desk at (717) 787-5887 or toll-free within Pennsylvania at (800) 692-7292 and ask the operator to connect you with the EGRANTS help desk.

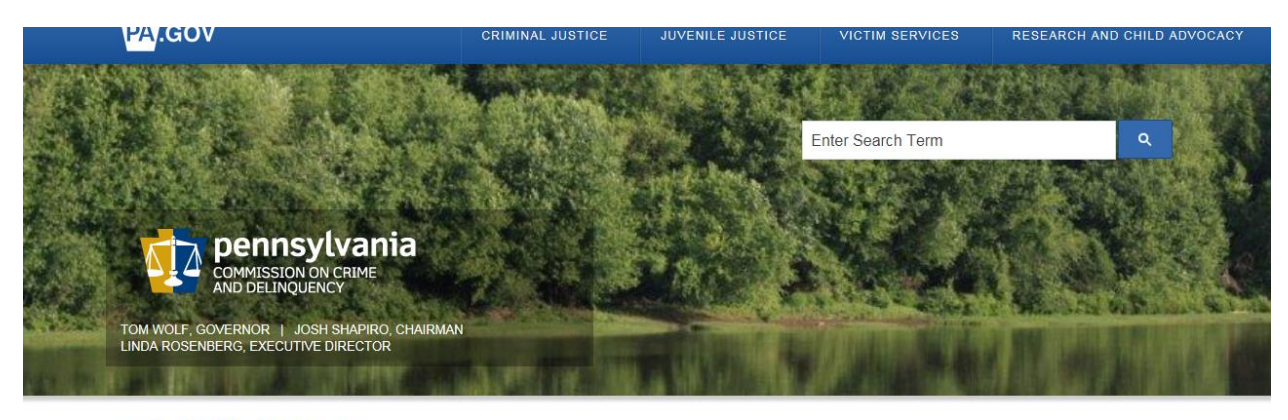

PCCD > Funding > Egrants Home

#### **WELCOME TO PCCD EGRANTS**

APPLY FOR AND MANAGE YOUR GRANTS ON THE WEB Login to Egrants New User Quick Start - An easy-to-follow guide for registering with Egrants includes both forms referenced below. New User Registration - Register online for access to PCCD's Egrants system Agency Registration Request Form - Your agency must be properly registered in Egrants if you intend to apply for a grant. Use this form to register your agency in Egrants. New User Role Request Form - This form is used to establish the necessary roles for your Egrants access For questions about the Egrants system, call the Help Desk at (717) 787-5887 or toll-free within Pennsylvania at (800) 692-7292 and ask for the Egrants Help Desk.

#### **Figure 1**

Please note: While Egrants will accept your application up until midnight of the due date, Help Desk staff will not be available after 4:00 p.m.

<span id="page-7-0"></span>3. Choose the " **New User Registration - Register online for access to PCCD's Egrants system**" link to proceed to the User Registration screen shown below in **[Figure 2](#page-8-0)** . Fields that contain an asterisk are required and must have values entered. Note: The "County" field only requires completion if the "State" is identified as Pennsylvania. Please use upper and lower case letters to complete this form. Review the *Standards for Data Entry Quick Start Guide* [on page 9](#page-14-0) of this guide for additional tips. When you have completed all the required fields, click on the Submit button at the bottom of the screen.

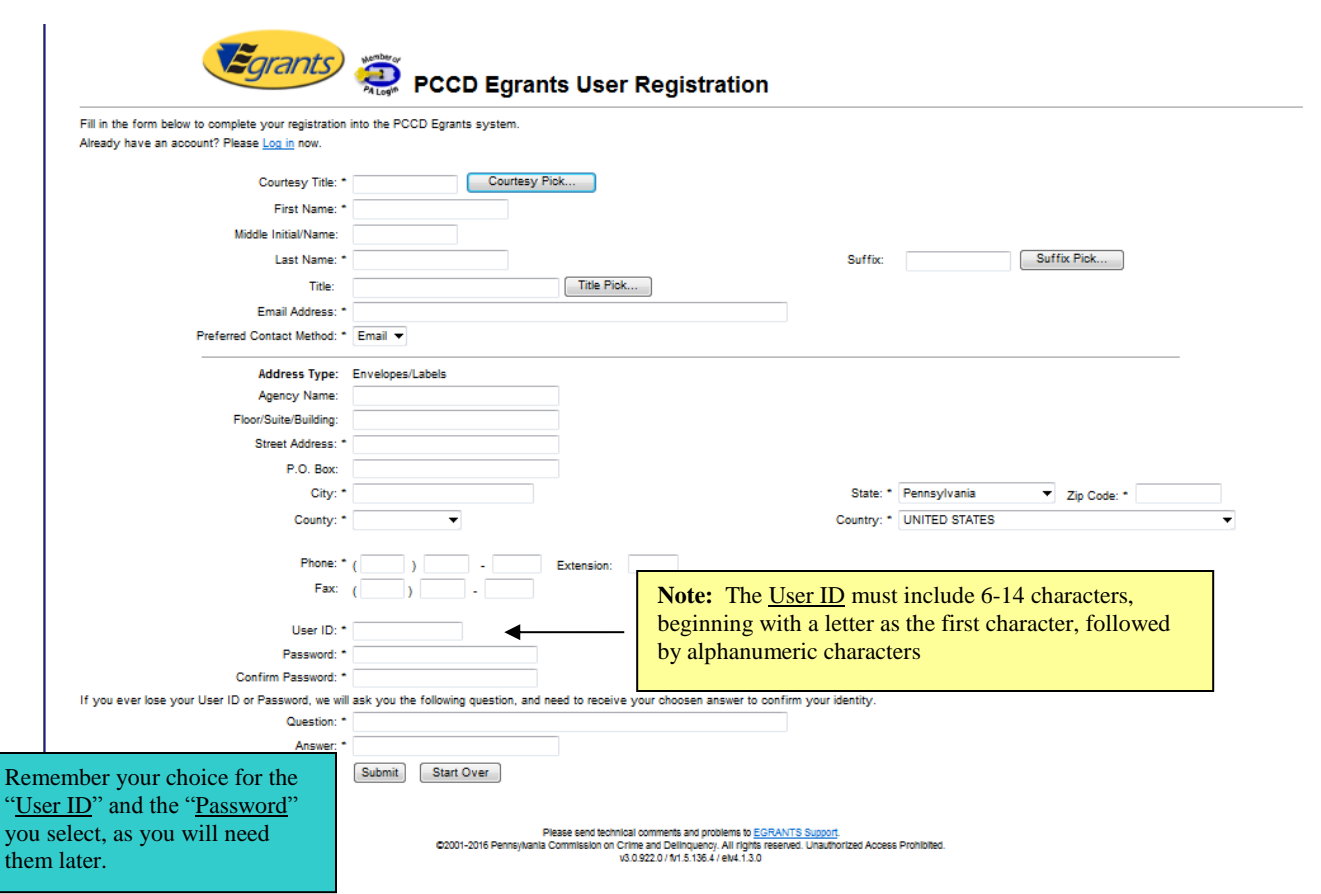

**Figure 2**

<span id="page-8-0"></span>Please note: If your email address is already a registered user within the Commonwealth, and you attempt to register in Egrants, you will be transferred to the "Site Access" screen to login with your Commonwealth User ID and Password. Once you log in, you can follow along beginning with step [4](#page-8-1)  [below.](#page-8-1)

<span id="page-8-1"></span>4. Once the previous step is completed, and you agree to the terms and conditions, you will be taken into the Egrants system to the page shown in **[Figure 3](#page-9-0)**

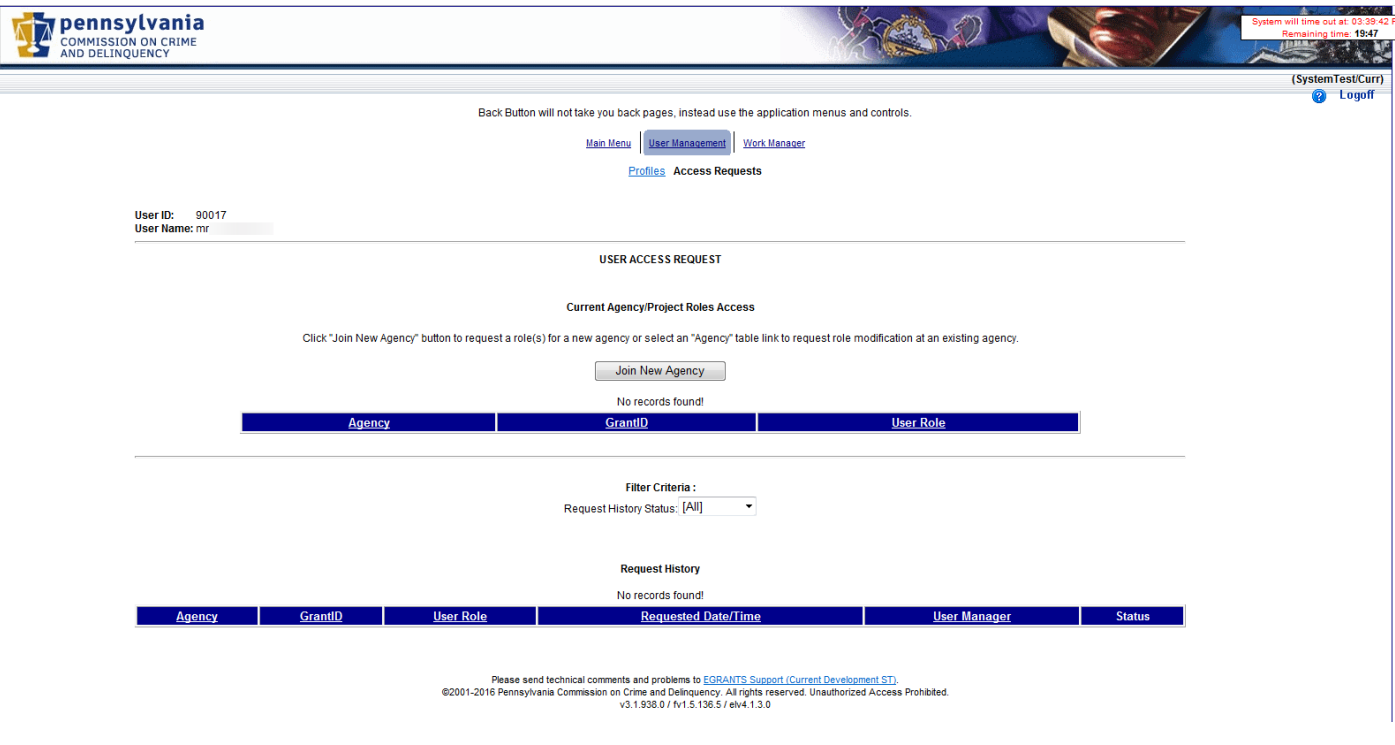

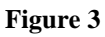

<span id="page-9-0"></span>You will not have access to the full Egrants system until security is established with PCCD. Until then, you will only be able to access User Management Profiles and the Work Manager tab.

**5.** To update the User Management Profiles and the Work Manager sections of the screen shown in [Figure](#page-9-0)  [3,](#page-9-0) you will need to reference the *User Management Access Request Quick Start Guide* [on page 11](#page-16-0) of this guide

There are two important bits of information you will need to know in order to proceed:

- Has your agency or organization ever applied for a grant via PCCD's Egrants system?
- Does your agency or organization have an existing Egrants "User Manager"?
- A. **If your agency has never applied for funding from PCCD through the PCCD Egrants system** you must have someone complete the Egrants Agency Registration Request Form found on page [17](#page-22-0) before you can proceed. You should log off the Egrants system until your agency or organization is established.
- B. **If your agency does not have a User Manager**, Update your profile information by choosing the 'Profiles' link in the top center of the screen (see Figure 3). This information should have been copied from when you completed step 3 above. Be certain to verify all information and press the save button at the bottom of the page. Then choose the 'Access Requests' link in the top center and

follow the steps in the PCCD Egrants *User Management Access Request Quick Start Guide* found on page 9. You will only get to step 5 of the *User Management Access Request Quick Start Guide* before you determine that your agency or organization has no 'User Manager'.

At that point you must complete the *Egrants User Role Request Form* found on page [16](#page-21-0) and return it to PCCD Egrants Support by FAX (717) 783-7165 or by email to  $RA$ -eGrantsSupport@pa.gov

- o PCCD will process your security request.
- o Egrants Support Staff will contact you either by email or phone once your roles are established. Once those roles are established, you will have full access to the Egrants system.
- C. **If your agency has a User Manager,** Update your profile information by choosing the 'Profiles' link in the top center of the screen (see [Figure 3](#page-9-0)**).** This information should have been copied from when you completed step [3 above.](#page-7-0) Be certain to verify all information and press the save button at the bottom of the page. Then choose the 'Access Requests' link in the top center and follow the steps in the PCCD Egrants User Management Access Request Quick Start Guide found on page [11](#page-16-0) to:
	- o Make your User Manager aware of which grants that you would like access to.
	- o Select the role(s) that you are requesting within the agency.
	- o When you are finished selecting roles, submit the request to your User Manager.
	- o Egrants will notify your User Manager via Work Manager in Egrants to review your request.
	- o You will receive an Alert via Egrants Work Manager when you are provided with security. You may then proceed to assess Egrants fully. Your User Manager may also contact you.

*Appendix of*

*Supporting Documents*

QuickStart New User.docx 24 May 2016

The purpose of this guide is to provide a quick reference for Egrants User Managers as they manage access to their agency's projects within the Egrants system. Additional information on the registration process and user management is available on the Egrants website at: [http://www.pccd.pa.gov/Funding/Pages/How-to-Get-and-](http://www.pccd.pa.gov/Funding/Pages/How-to-Get-and-Manage-Funds.aspx)[Manage-Funds.aspx.](http://www.pccd.pa.gov/Funding/Pages/How-to-Get-and-Manage-Funds.aspx)

In order to provide as much flexibility as possible to applicant agencies, security within the Egrants system is role-based. There are six security roles available to applicant agencies, and individual users may have any combination (including all) of these roles. In addition, User Managers may choose to assign roles on a projectby-project basis, or they may assign roles to a user for all of the agency's projects.<sup>1</sup>

The six roles are as follows:

#### **ROLE DESCRIPTION** 1. PROGRAM READER This role allows a user **READ-ONLY** access to all programmatic data within a project. This includes all summary project data (the kind of information that would, in the past, have appeared on the first page of a printed application); all narrative sections not specifically associated to the budget; and all sections devoted to performance measurement. Examples include, but are not limited to: Problem Description; Project Description; and Performance Measures. 2. PROGRAM CREATOR This role allows a user **READ/WRITE** access to all programmatic data within a project. This includes all summary project data (the kind of information that would, in the past, have appeared on the first page of a printed application); all narrative sections not specifically associated to the budget; and all sections devoted to performance measurement. Examples include, but are not limited to: Problem Description; Project Description; and Performance Measures. This role can also submit program reports. 3. FINANCIAL READER This role allows a user **READ-ONLY** access to all financial data within a project. This includes all summary project data (the kind of information that would, in the past, have appeared on the first page of a printed application); all budget sections and line items; and some contractual sections such as Recipient Agency Budget.

 $\overline{a}$ 

<sup>&</sup>lt;sup>1</sup> Users do not have to be employees of an agency to receive access. If an applicant agency is working on a project with another agency (via pass-through or other contractual arrangement) the applicant's User Manager can grant access to that project to a member of the other agency provided that person has registered on the Egrants system and requests access.

#### **ROLE DESCRIPTION**

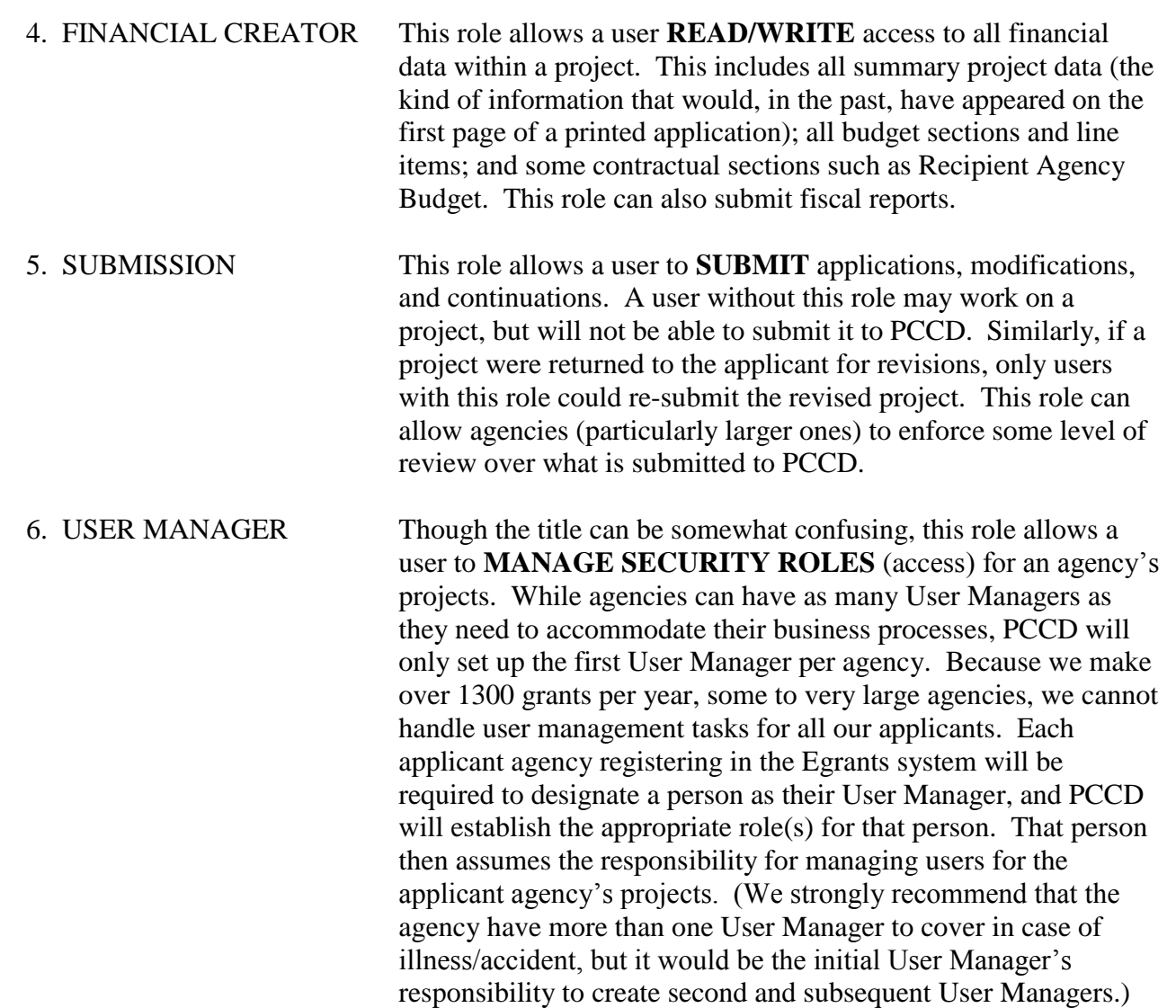

**NOTE ON ACCESS REQUESTS**: In order for a User Manager to grant access to a project, a system user must first request access. Several agencies have asked that we give User Managers the ability to grant access without first receiving this request. We CAN NOT do this. To do so, we would have to allow a User Manager to search through personal demographic data for all people stored in our system. Because the system maintains some data that is not associated with public documents, we cannot allow this. We apologize for any inconvenience this may cause.

#### **Appendix B Egrants Data Entry Quick Start Guide**

<span id="page-14-0"></span>These standards have been compiled to ensure that all users enter data in a uniform manner, to avoid duplication.

In order to prevent multiple entries**, it is imperative that you do a thorough search to make sure the individual or agency you are planning to enter is not already in the system**. However, please keep in mind that some of the converted data in our Egrants system might not conform to these standards; therefore, your search criteria should be as broad as possible to take other variations into consideration. For example, if "Pennsylvania" is part of your agency's name, before entering it you should search for "Penn" and "Pa" to see whether it is listed. If you find the individual or agency you are looking for but the entry does not conform to these standards, please make the appropriate modifications, i.e., if Pennsylvania is part of your agency's name but the current entry shows Pa, change it to read Pennsylvania..

#### **General**

- Do not use abbreviations unless it is part of the corporate/agency title
- Do not change the default font style or size.

#### **Titles**

The title "Honorable" should be used for elected and highest-ranking appointed officials such as: Governor, Lieutenant Governor, Cabinet members, and elected officials such as state legislators, members of Congress, district attorneys, district justices, judges, and county commissioners.

The following titles should appear in the **"courtesy title"** block (rather than using Mr. or Ms. and putting a title in the **"title"** block): Chief, Warden, Sheriff, Superintendent (State Correctional Institutions, and School Districts), Commissioner (as in Police Commissioner), etc. For example:

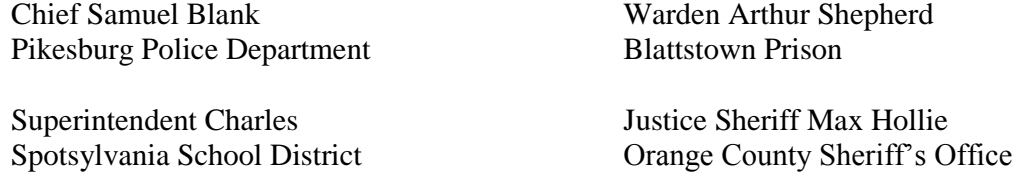

You can use Mr. or Ms. or any other courtesy title and place information in the "**Title**" box if they are different, Example: Mr. in **"Courtesy Title"** box and Executive Director in the **"Title"** box . Do not use Chief in the **"Courtesy Title"** box and then Chief of Police in the **"Title"** box.

As indicated in paragraph two, if you notice a particular entry does not conform to these standards, in the interest of uniformity, please make the necessary change(s) to bring it into compliance.

#### **Agency Name**

- Do not include "The" or "A" unless it is part of the agency's official name.
- The name of the county/city/township/borough, etc. should come first, i.e., Lehigh County as opposed to County of Lehigh.
- Add county name to offices within that county, i.e., Allegheny County Court of Common Pleas, Bucks County District Attorney's Office, Cambria County Public Defender's Officer, etc.

#### **Physical Location/Address**

• Courthouse (one word)

- When identifying room numbers in a building, use Room "[#]" then building name, i.e., Room 25 Municipal Services Building rather than 25 Municipal Services Building or Municipal Services Building - Room 25.
- Suite numbers should come after the building name. If there is no building name, it should follow the street address (on the same line).

#### **Email Address**

Email addresses are required. This helps us to contact you with any information as fast as possible. If you do not have an email address there is a default address that can be used, **yourlastname@example.com (Example: smith@example.com)**, if you use this address you will not be contacted by email with any information but will receive a hard copy in the mail, this will take longer for you to receive the information

#### **Appendix C PCCD Egrants User Management Access Request Quick Start Guide**

<span id="page-16-0"></span>Note: Some User Managers have asked us if they can just grant access to their users without users first having to request access. Unfortunately, this would require User Managers to search through our entire database of people. This would mean a User Manager would have access to names, addresses, and phone numbers for everyone in our database (over 7000 people). In some cases, this includes confidential addresses and home and cell phone numbers. Therefore in order to protect our clients' privacy, we must require that individual users initiate the requests.

- A. Once you have completed and saved your profile, click on the **"User Management"** tab on the menu bar. You will be transferred to the **"User Access Request"** page. (You can also click on the "Access Requests" link below the tabs for the same result.)
- B. Click on the "Join New Agency" button. You will be transferred to the **"Join Agencies Search"** page.

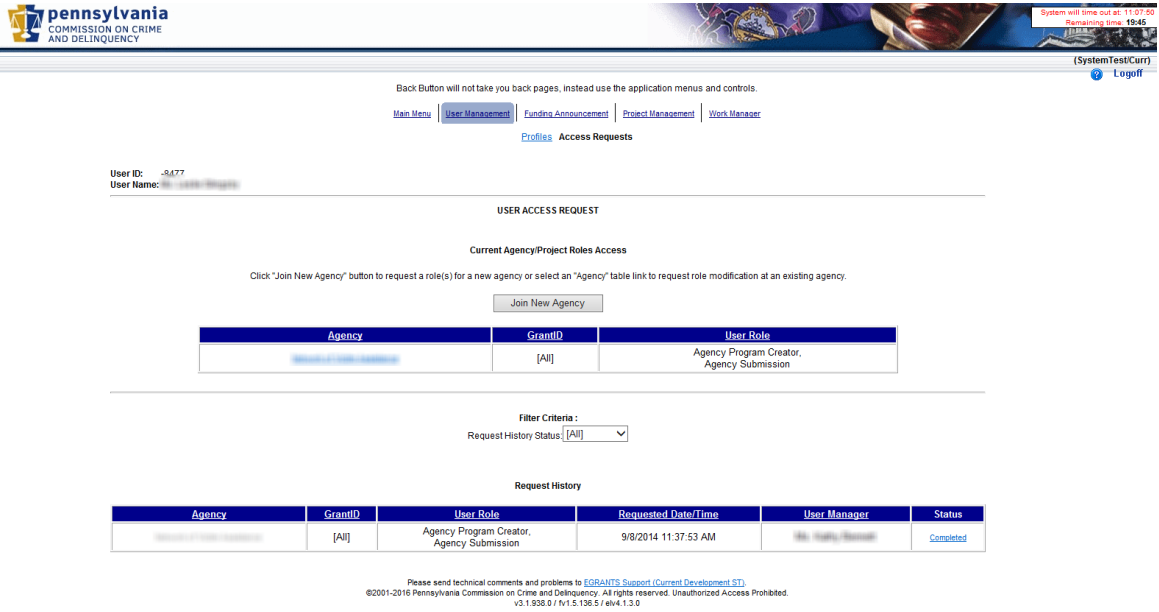

C. Enter some information about your agency in the search criteria boxes. You may search on the "Agency Name", "City" or select a county from the "County" dropdown list. (You can also enter partial information in the text boxes. For example if you want a listing of all agencies that begin with the letter "P" just enter "P" in the "Agency Name" box.) You may use any combination of criteria to search.

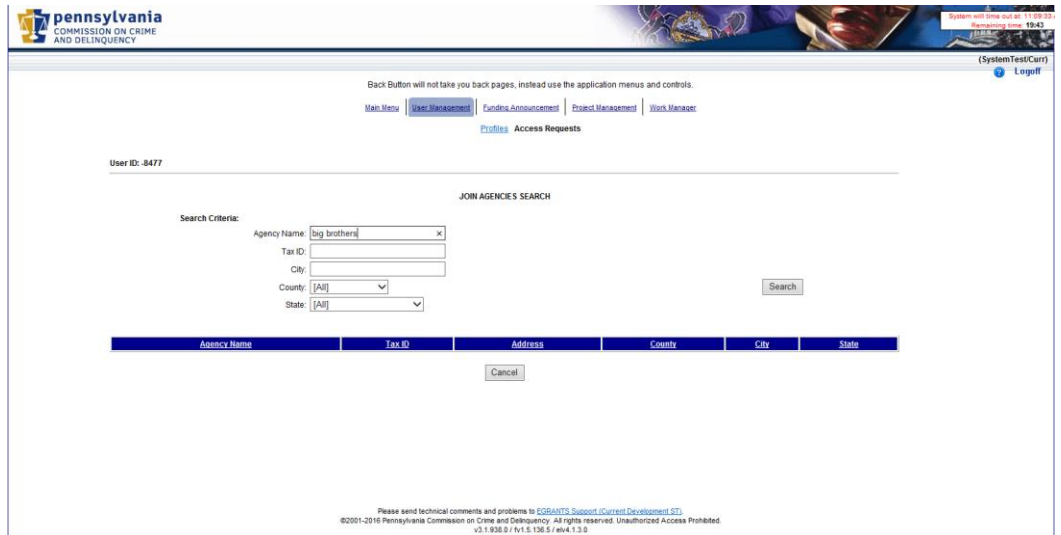

D. Click on the "Search" button. Records that match your criteria will be displayed in the grid. If there are no records that match your criteria the message "No records found!" will be displayed above the grid. In many cases, this might happen if you spell your agency name differently than it is entered in the system. For example, if you enter "PA" the system won't find "Pennsylvania." It's best to use fewer letters to find your agency.

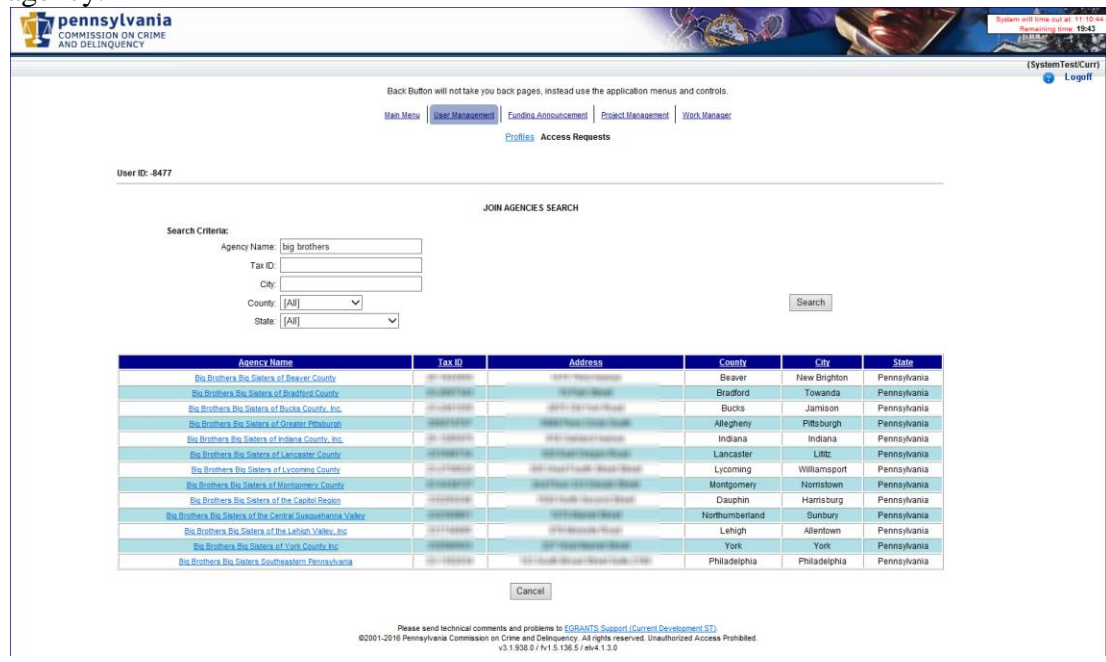

E. Click on the "Agency Name" for the agency that you wish to join. You will be transferred to the **"Join Agency"** page. The agency information will be filled in on the page automatically. If this is not the correct agency, click on the "Cancel" button to be returned to the previous page. **Note: The address displayed is for the agency not the user.**

> **Note: If the User Manager(s) reflects "None," your agency does not have a user manager and PCCD must process your security request. Complete the "***PCCD Egrants User Role Request Form***," found on page [16](#page-21-0) and FAX to PCCD Egrants Support at (717) 783-7165.**

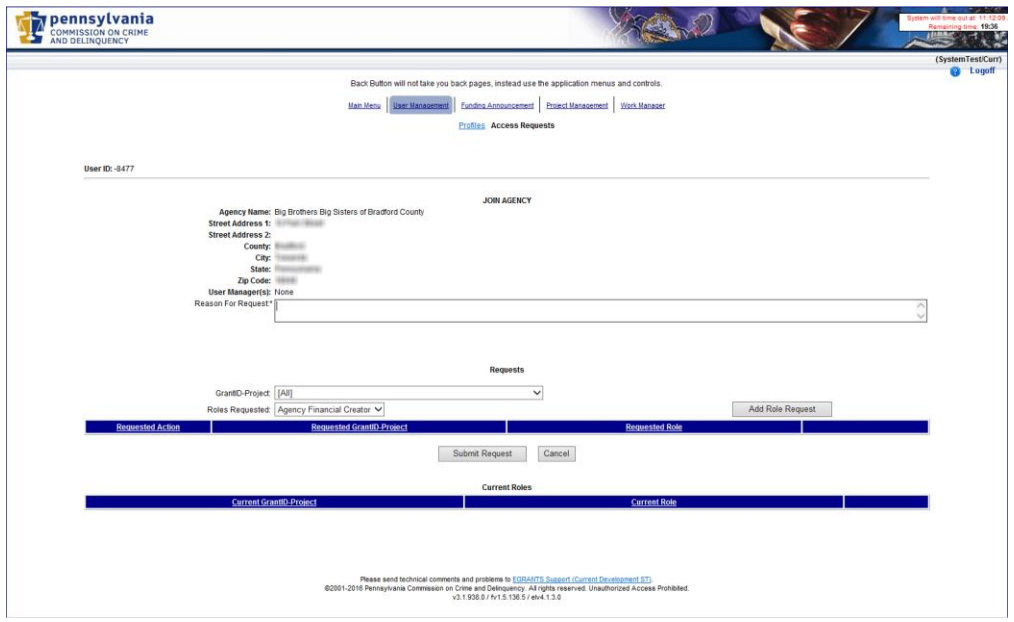

- F. Enter a reason for the request for access to this agency in the "Reason For Request:" text box in the middle of the page. If you do not enter a reason you will receive a validation message – "Must enter request reason."
- G. Select the "GrantID" or "All" in the "Requests" section of the page. This dropdown will have all of the grants for the agency that you are requesting access to. If there are no grants yet for this agency, the dropdown will only have "All" listed. You may be granted access to only a specific grant if that is the only one you are working with. The agency "User Manager" is the one who will make the decision as to what you have access to.
- H. Select the role that you are requesting for this agency from the "Roles Requested" dropdown. There are 6 to choose from. You may request more than one role. Select the first one you wish to add by clicking on it (it will receive the focus and be highlighted in blue) and then click the "Add Role Request" button. Do this for as many roles as you are requesting. See the section *entitled PCCD Egrants Security Roles Quick Start Guide* on page [9](#page-14-0) above for more information about the roles.

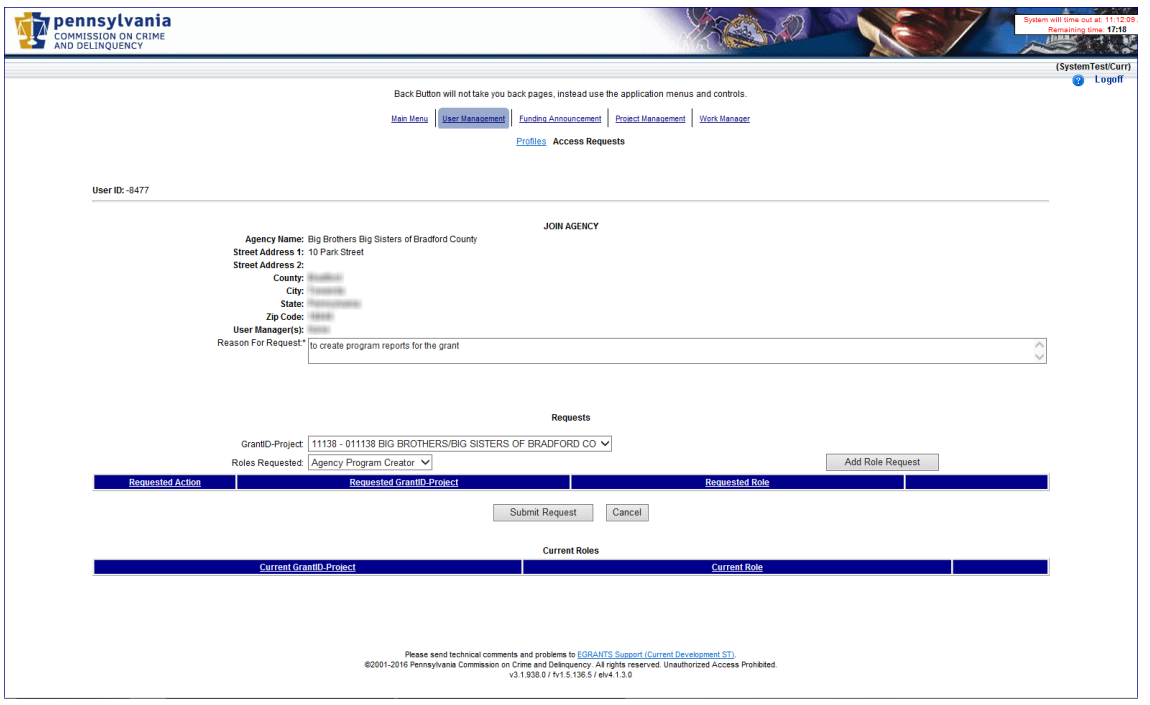

I. When you are finished adding roles, click on the "Submit Request" button at the bottom of the page. You will be transferred back to the **"User Access Request"** page. The request will now display in the "Request History" section of the page. The system will place a task in the User Manager's "Work Manager" to review your request, but it is advisable to let the User Manager know you have completed a request.

*PCCD Egrants Forms* 

*Section*

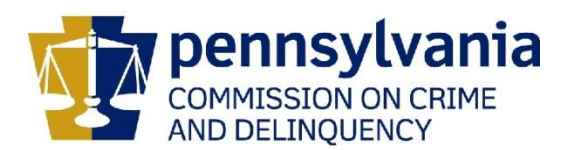

#### <span id="page-21-0"></span>**IMPORTANT**

#### **DO NOT SUBMIT THIS FORM TO PCCD UNTIL YOU HAVE COMPLETED STEPS 1 THROUGH 4 LISTED ON THE PCCD Egrants New User Quick Start Guide**

#### **Submission of this form is Step 5B of the PCCD EGRANTS NEW USER QUICK START GUIDE.**

This form must be completed and sent to PCCD before appropriate permissions to the PCCD Egrants system can be assigned. There is a minimum of three roles that need to be assigned within your agency before you will be capable of applying online. Those roles include: Program Creator, Financial Creator and Submission. These roles may be assumed by one person or by three different individuals. **A separate form must be completed and submitted for EACH PERSON in your agency who will be working in the Egrants system**.

Please type or print:

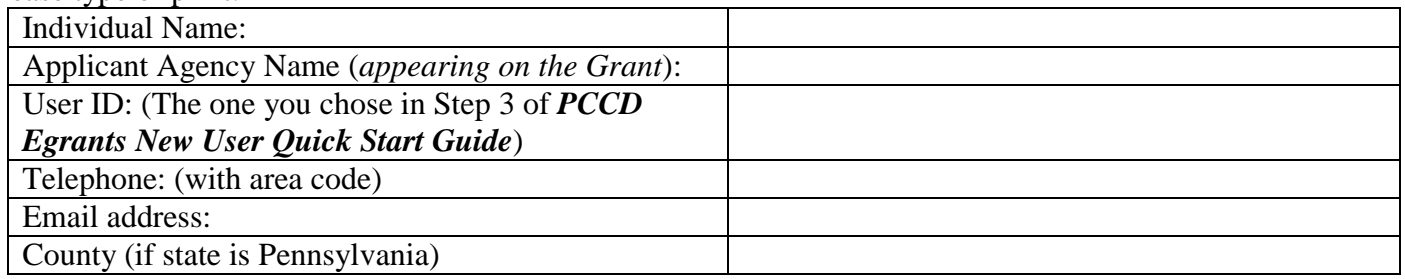

Please refer to the *PCCD Egrants Security Roles Quick Start Guide* for roles and descriptions when completing the table below.

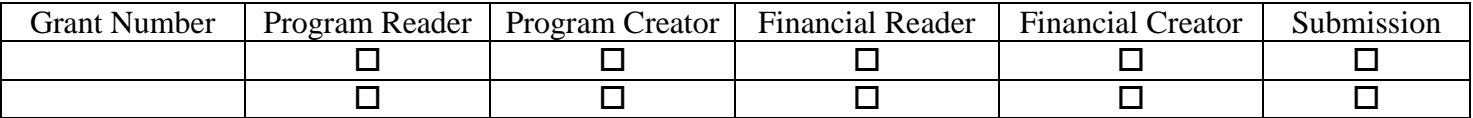

Select the roles desired and identify the grant number(s) or specify 'All' to request the security role(s) for all grants for the Applicant Agency identified.

#### **Check this box for access to the Egrants Training Area**

When fully completed, submit this form to **PCCD Egrants Support** by FAX to (717) 783-7165. If you have any questions regarding this form, please contact the **PCCD Egrants Help Desk** by calling (717) 787-5887 or, in PA, dial toll-free (800) 692-7292 and ask for the Egrants Help Desk

I hereby authorize the above named individual to be granted access permissions as identified on this request for the agency/organization listed hereon.

\_\_\_\_\_\_\_\_\_\_\_\_\_\_\_\_\_\_\_\_\_\_\_\_\_\_\_\_\_\_\_\_\_\_\_\_\_\_\_\_\_\_ \_\_\_\_\_\_\_\_\_\_\_\_\_\_\_\_\_\_\_\_\_\_\_\_\_\_\_\_\_\_\_\_\_\_\_\_\_\_\_\_\_\_

\_\_\_\_\_\_\_\_\_\_\_\_\_\_\_\_\_\_\_\_\_\_\_\_\_\_\_\_\_\_\_\_\_\_\_\_\_\_\_\_\_\_ \_\_\_\_\_\_\_\_\_\_\_\_\_\_\_\_\_\_\_\_\_\_\_\_\_\_\_\_\_\_\_\_\_\_\_\_\_\_\_\_\_\_

Printed Name of Authorized Official Signature

Title of Authorized Official **Date** Date **Date** 

For PCCD use only:

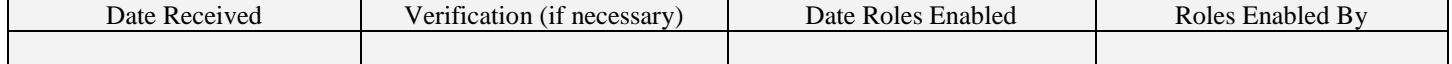

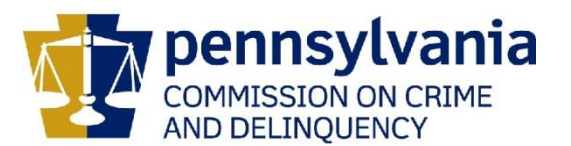

#### <span id="page-22-0"></span>**This form must be completed and faxed or emailed to PCCD if your agency has never applied for a grant via PCCD's Egrants system.**

Please type or print. All fields and questions MUST be completed unless otherwise noted.

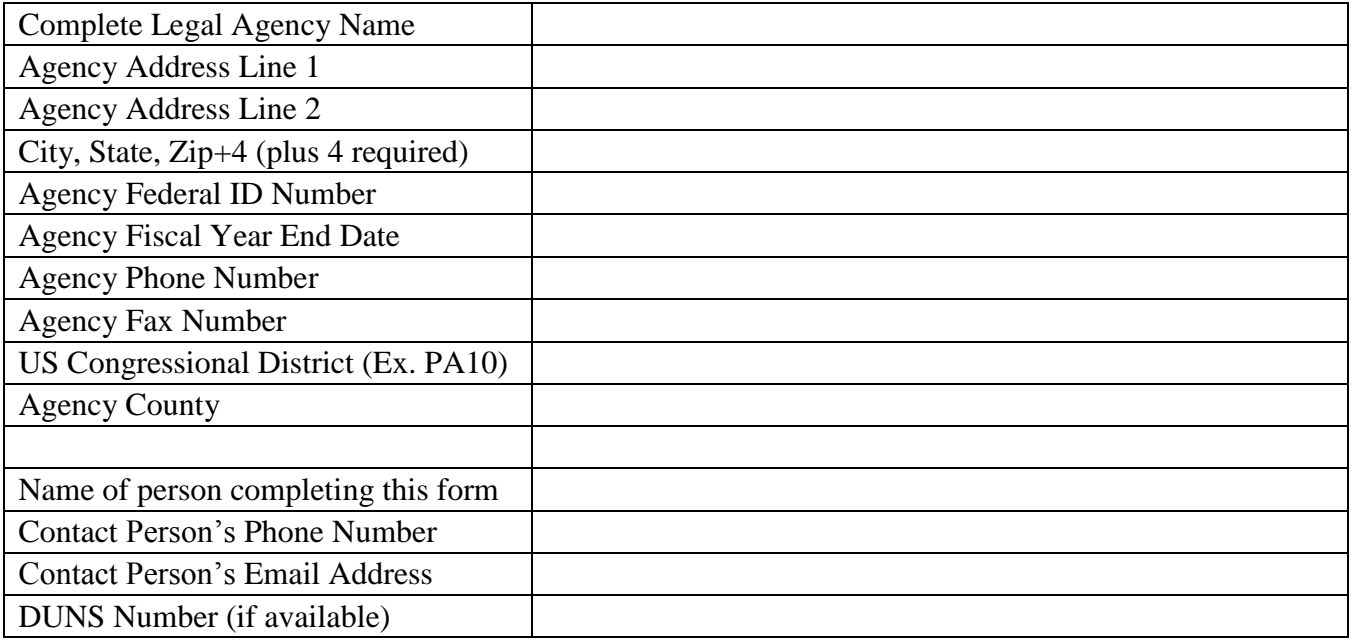

When fully completed, submit this form to PCCD Egrants Support by FAX to (717) 783-7165 or by email to [RA-eGrantsSupport@pa.gov](mailto:RA-eGrantsSupport@pa.gov)

If you have any questions regarding this form, please contact the PCCD Egrants Help Desk by calling (717) 787-5887 or, in PA, dial toll-free (800) 692-7292 and ask for the Egrants Help Desk.

I hereby request the above agency be registered in Egrants in order to submit a concept paper and/or application to PCCD via PCCD's Egrants system:

\_\_\_\_\_\_\_\_\_\_\_\_\_\_\_\_\_\_\_\_\_\_\_\_\_\_\_\_\_\_\_\_\_\_\_\_\_\_\_\_\_\_ \_\_\_\_\_\_\_\_\_\_\_\_\_\_\_\_\_\_\_\_\_\_\_\_\_\_\_\_\_\_\_\_\_\_\_\_\_\_\_\_\_\_

\_\_\_\_\_\_\_\_\_\_\_\_\_\_\_\_\_\_\_\_\_\_\_\_\_\_\_\_\_\_\_\_\_\_\_\_\_\_\_\_\_\_ \_\_\_\_\_\_\_\_\_\_\_\_\_\_\_\_\_\_\_\_\_\_\_\_\_\_\_\_\_\_\_\_\_\_\_\_\_\_\_\_\_\_

Printed Name of Authorized Official Signature

Title of Authorized Official **Date** Date **Date** 

For PCCD use only:

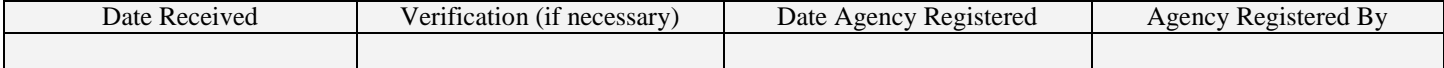

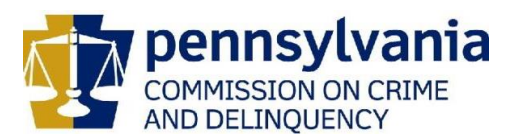

#### **This form must be completed and faxed or emailed to PCCD if your agency has never applied for a grant via PCCD's Egrants system.**

Please type or print. All fields and questions MUST be completed unless otherwise noted.

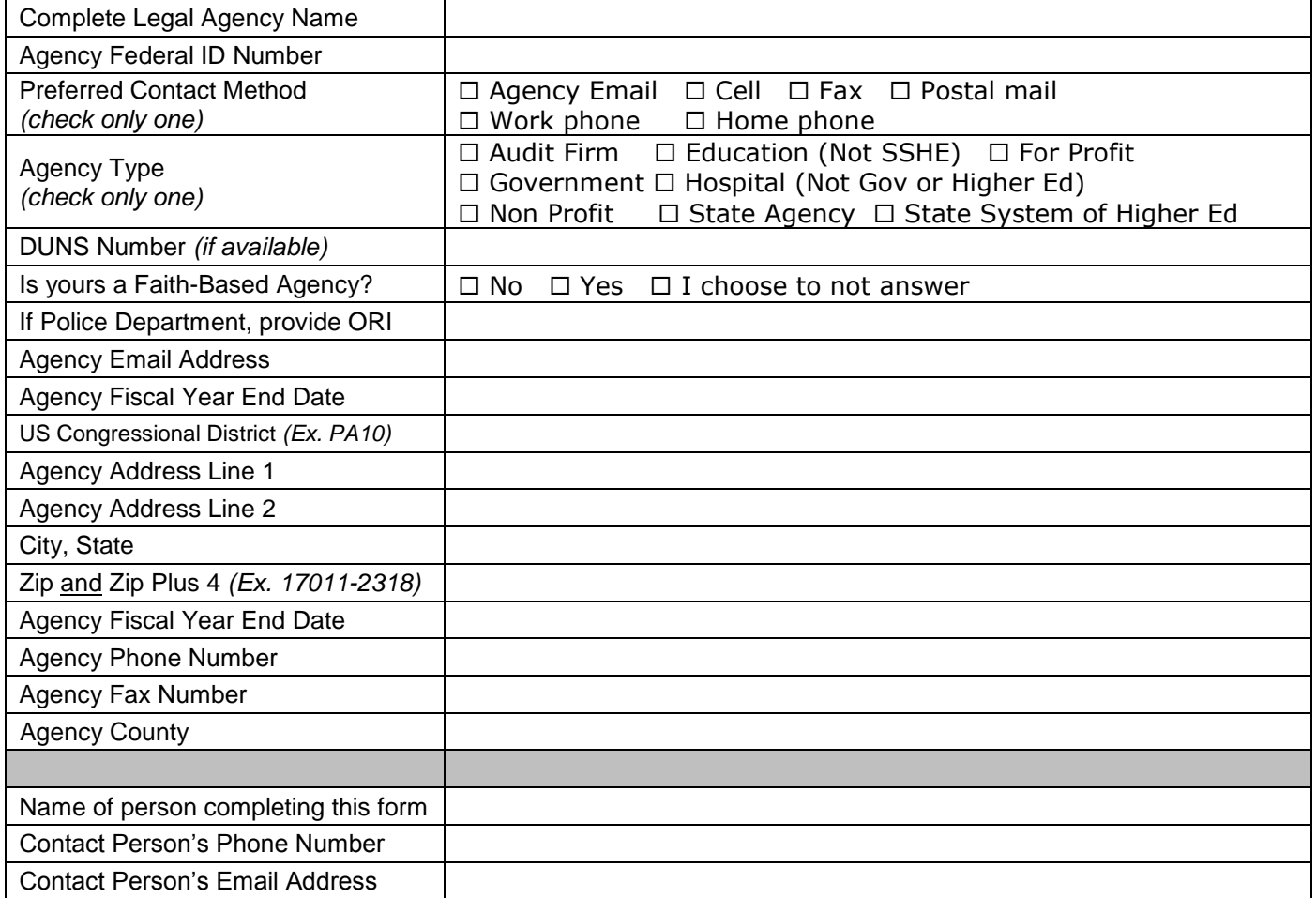

When fully completed, submit this form to PCCD Egrants Support by FAX to (717) 783-7165 or by email to RAeGrantsSupport@pa.gov

If you have any questions regarding this form, please contact the PCCD Egrants Help Desk by calling (717) 787-5887 or, in PA, dial toll-free (800) 692-7292 and ask for the Egrants Help Desk.

I hereby request the above agency be registered in Egrants in order to submit a concept paper and/or application to PCCD via PCCD's Egrants system:

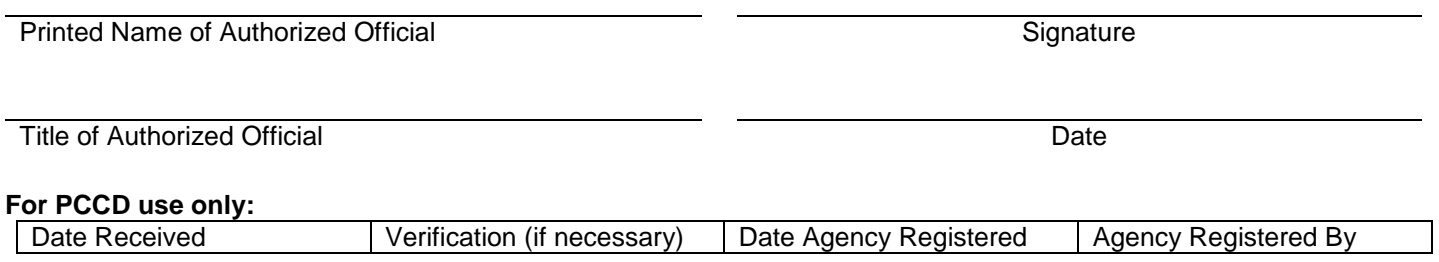